# INTRODUCTION

All work‐related injuries and illnesses must be reported to a supervisor or production management as soon as possible. Any injury or illness that results in a worker being admitted into a hospital must also be reported immediately to the production executive and production safety specialist.

If an injury/illness requires treatment beyond basic first‐aid (sent out to a clinic or emergency room), production safety must be notified, production will initiate an investigation and the injury investigation report will be submitted within 24 hours. In order to streamline this process, all productions will now submit the Injury/Illness Investigation Report electronically.

Upon submission, the report will automatically be sent to risk management, production safety and if applicable, the payroll company for workers' compensation reporting.

This offering uses tools provided by our Risk Management Information System (RMIS), Marsh ClearSight, to enter the required data into an entry form. Please see the following instructions for accessing the electronic injury reporting system.

## METHODS FOR REPORTING

There are (3) methods to electronically report Employee injuries/illnesses:

- 1. STARS Intake app on Apple mobile device
- 2. STARS Intake app on Android mobile device
- 3. Web link on a computer

# STARS INTAKE APP ON APPLE MOBILE DEVICE

1. Go to the App Store and search for 'stars intake'

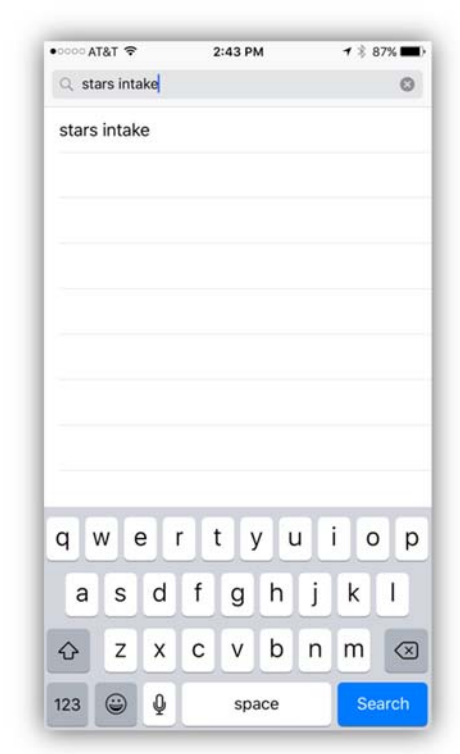

2. Press cloud to download

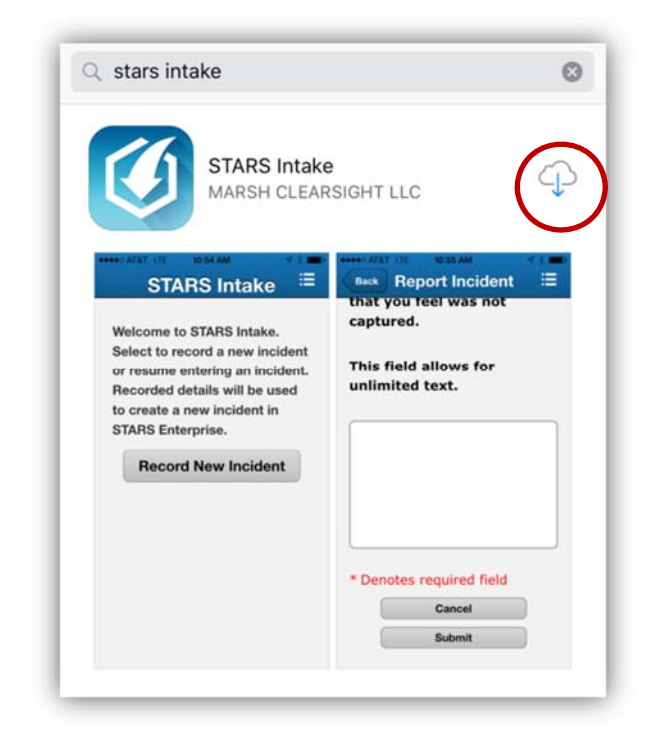

#### 3. OPEN app

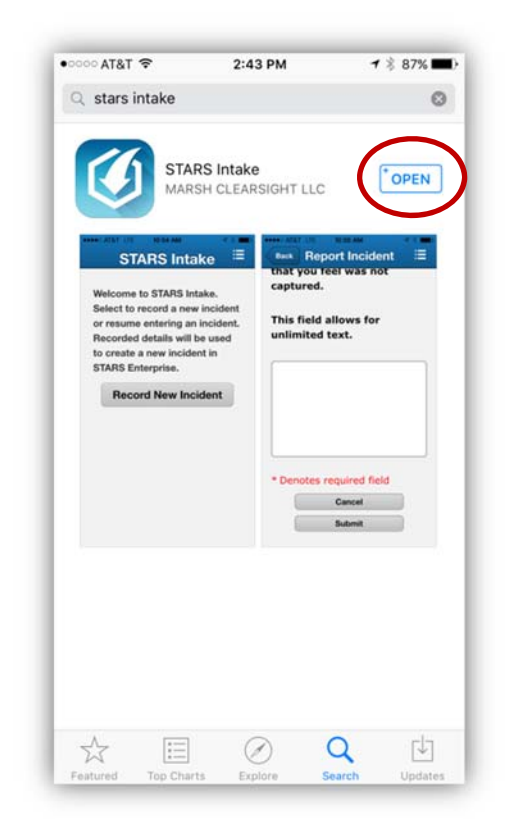

#### 4. ACCEPT End‐User License Agreement

#### **END-USER LICENSE AGREEMENT**

As between You and the licensor ("Application Provider" or "Marsh ClearSight LLC") the Products transacted through the Service are licensed, not sold, to You for use only under the terms of this license. The Application Provider reserves all rights not expressly granted to You. The Product that is subject to this license is referred to in the license as the "Licensed Application."

BY ACCEPTING THESE TERMS, YOU REPRESENT AND WARRANT THAT: YOU ARE AN AUTHORIZED USER OF APPLICATION PROVIDER'S PROPRIETARY SOFTWARE UNDER A VALID LICENSE AGREEMENT BETWEEN APPLICATION PROVIDER AND ITS LICENSEE; THAT YOU ARE AUTHORIZED TO ACCESS AND USE ANY CONTENT, INCLUDING PERSONALLY IDENTIFIABLE INFORMATION, PROVIDED WITHIN OR INPUT INTO THE LICENSED

Agree

**Disagree** 

5. Enter login information. The Client ID is D397. The User ID is Production1 and the password is #Stars4me (only the password is case sensitive). The URL will default.

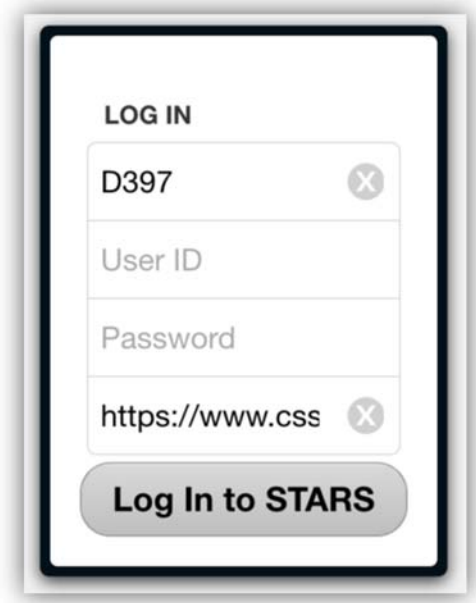

# STARS INTAKE APP ON ANDROID MOBILE DEVICE

### 1. Go to Google Play and search for 'stars intake'

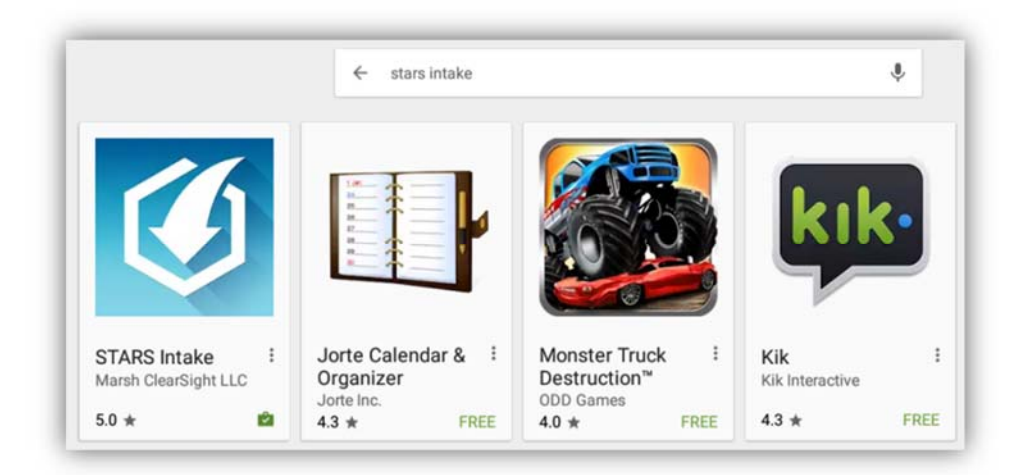

### 2. Select Install

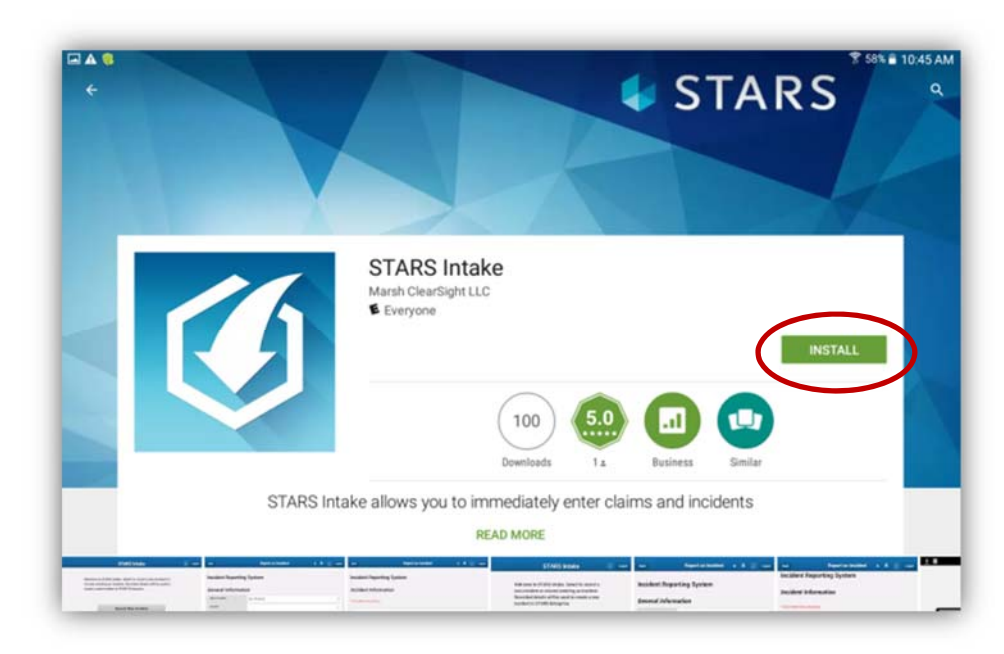

3. OPEN app

### 4. ACCEPT End‐User License Agreement

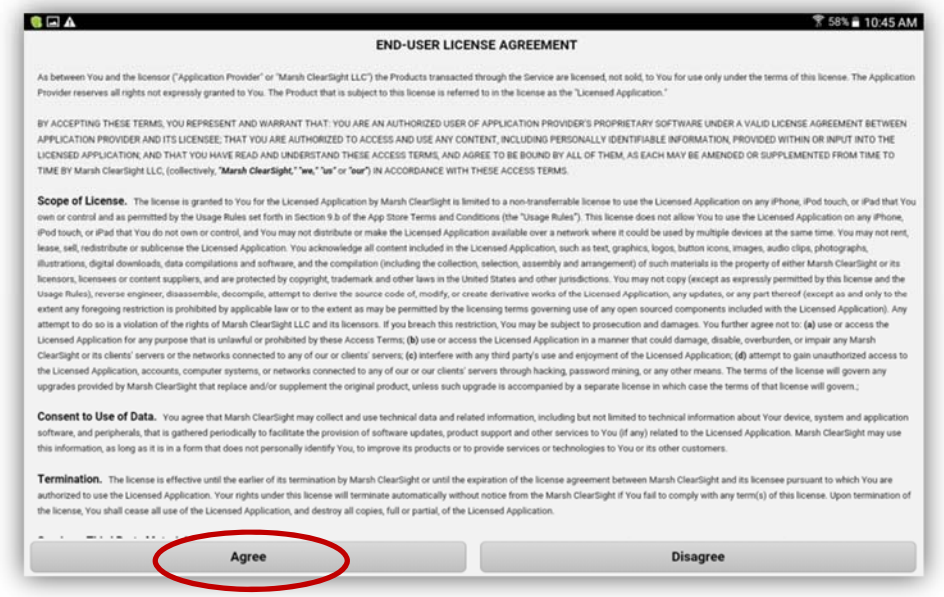

5. Enter login information. The Client ID is D397. The User ID is Production1 and the password is #Stars4me (only the password is case sensitive). The URL will default.

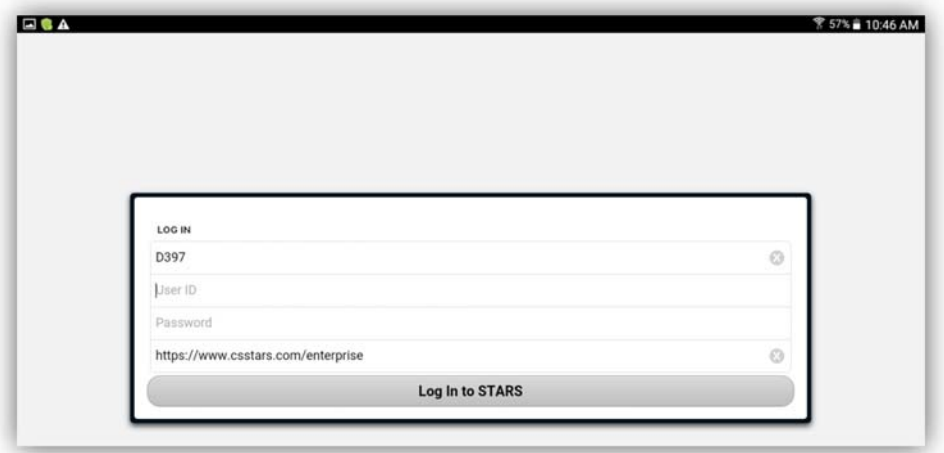

# WEB LINK ON A COMPUTER

- 1. Open any browser, including Safari, Chrome, Firefox, and Internet Explorer
- 2. Go to https://www.csstars.com/enterprise/stormspackages/storms.intake/
- 3. Login as follows:
	- a. Client ID: D397
	- b. User ID: production1
	- c. Password: #Stars4me

**Note:** Only the password is case sensitive

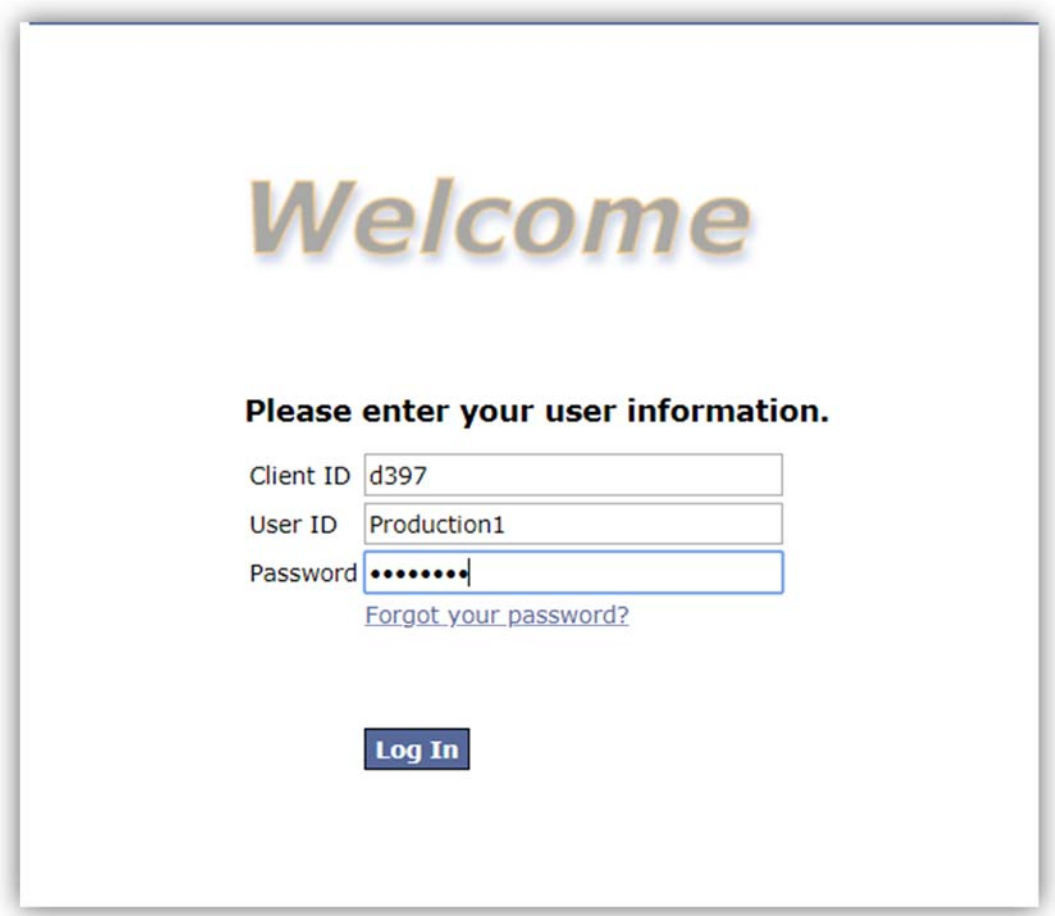

# ENTRY INSTRUCTIONS

The entry form is divided into 4 pages (General Information, Employee Information, Accident Information, and Safety Information) and will navigate you through all 4 pages. The following instructions relate to the iPad or iPhone app. The workflow is the same for Interview Entry via Internet Explorer, but the user interface is slightly different.

#### **THINGS TO KNOW**

- 1. Required fields are identified with a red asterisk
- 2. Text fields are typically limited to 254 characters
- 3. Date fields include a calendar for easy selection
- 4. Selection fields will be shown in one of 2 ways:
	- a. Radio button

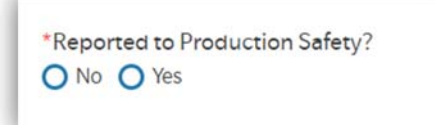

#### b. Drop down list of codes

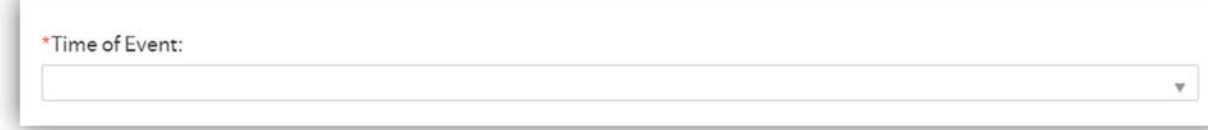

With the drop down list, you may search on the code or description by typing in the search field. The column header with the single arrow is the column that is being searched.

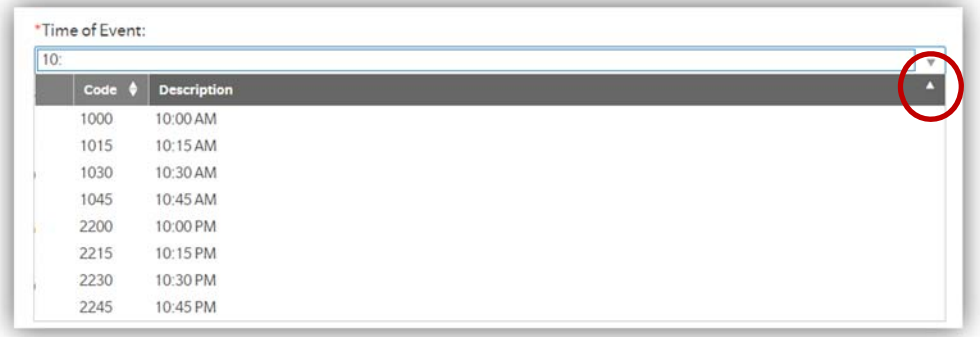

5. Use the Back and Next buttons at the bottom of each page to navigate between pages

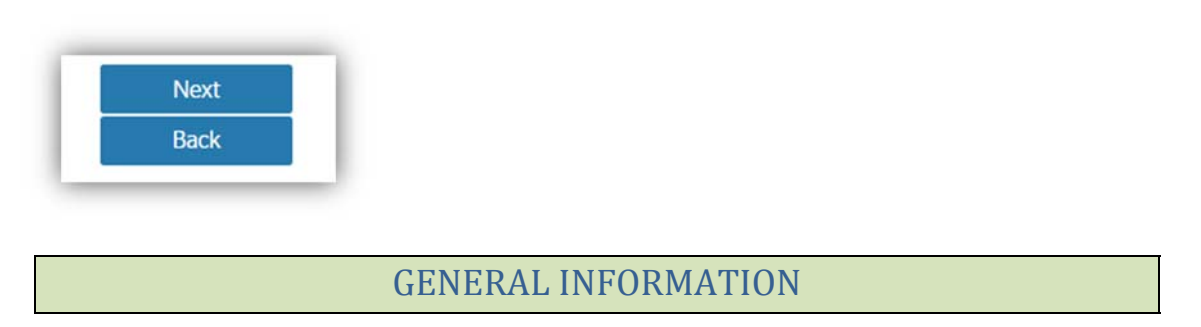

The General Information page includes general information about the injury/illness, including date and time of event, who is reporting the event, what production it relates to, and who was injured.

The *Production\_Lookup* button launches a window to search for and select a production on which the injury/illness occurred.

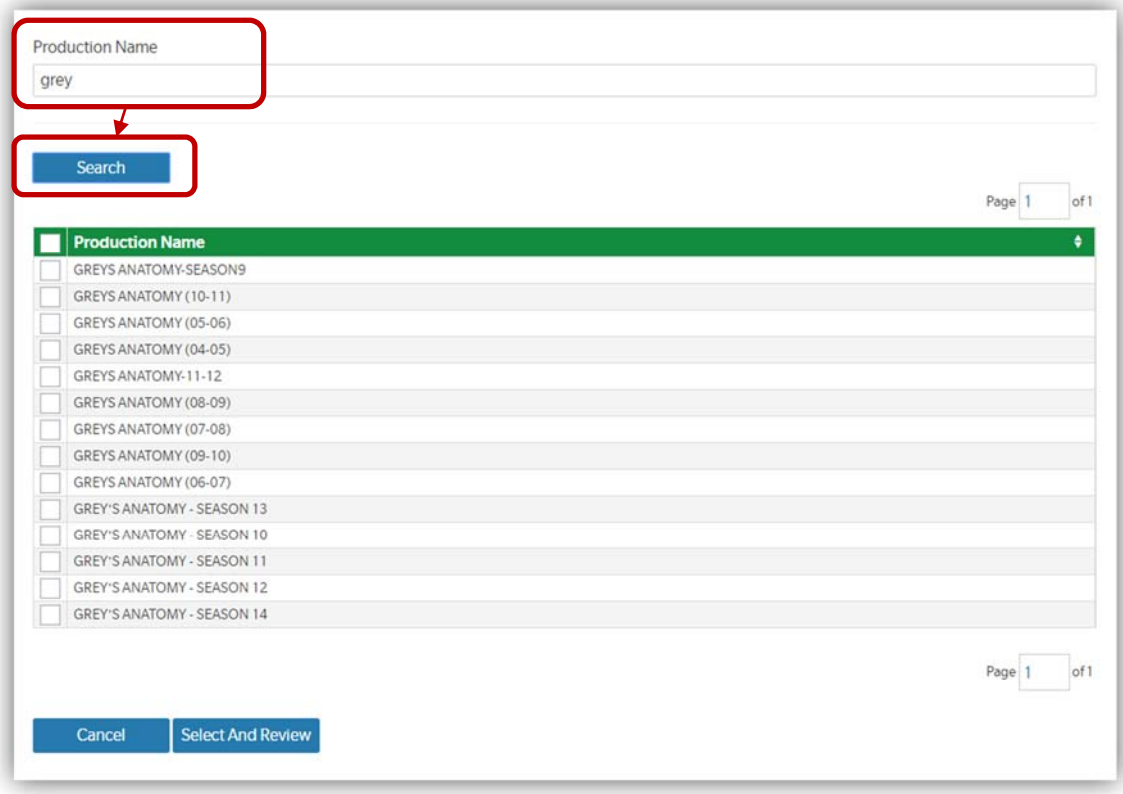

Enter some search criteria in the *Production Name* search field and click Search. Matches are returned to the screen.

Select the production by checking the box next to it and clicking Select And Review. If there is more than one season or sequel, select the most current.

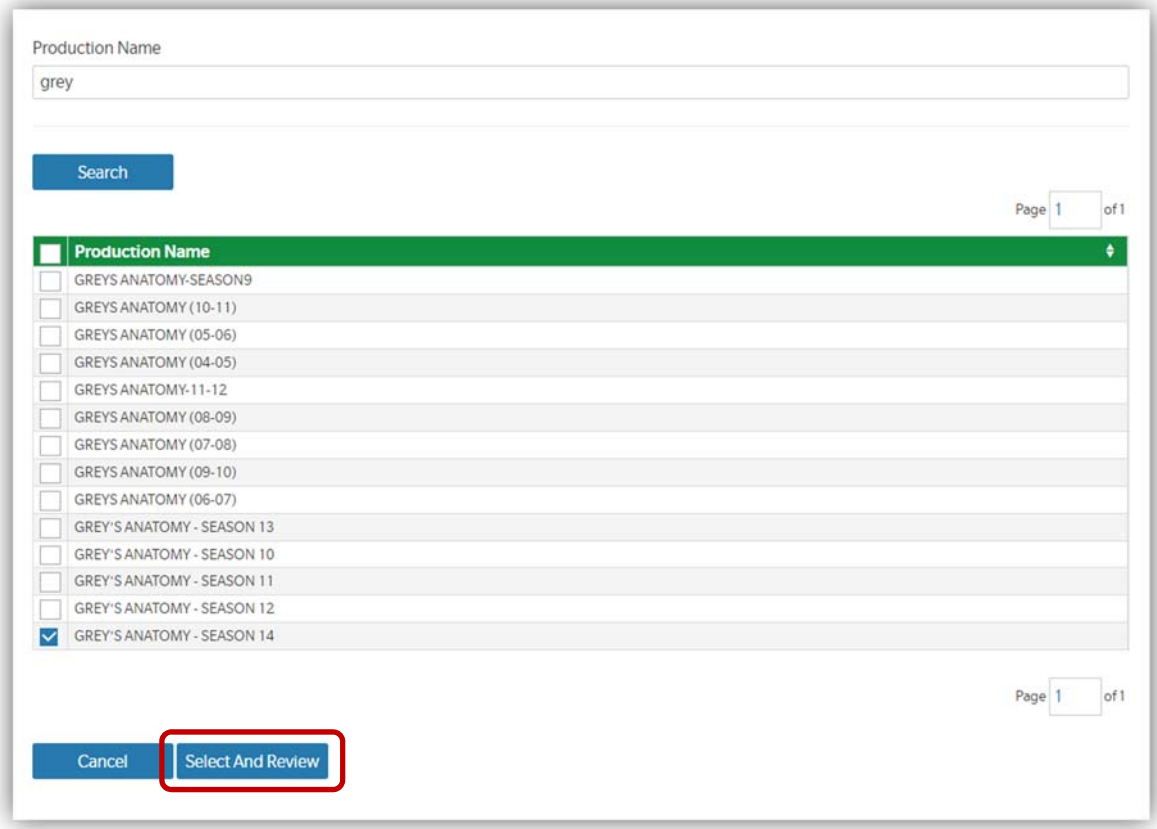

You will be returned to the General Information page and the Production Name will be populated for you.

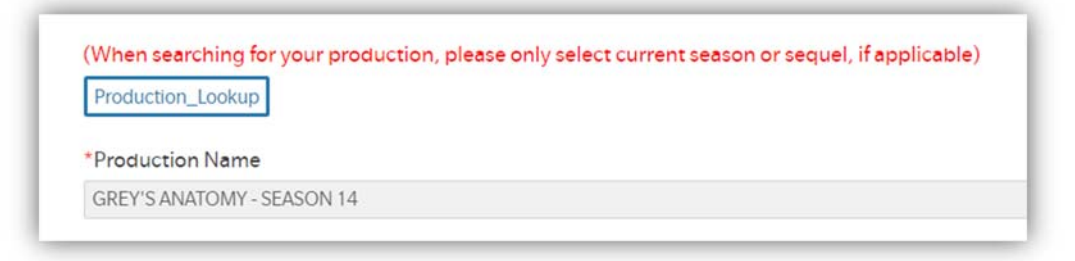

Complete the remaining information and click the Next button to proceed to the Employee Information page.

### EMPLOYEE INFORMATION

Enter employee demographic data and click Next when complete to navigate to Accident Information.

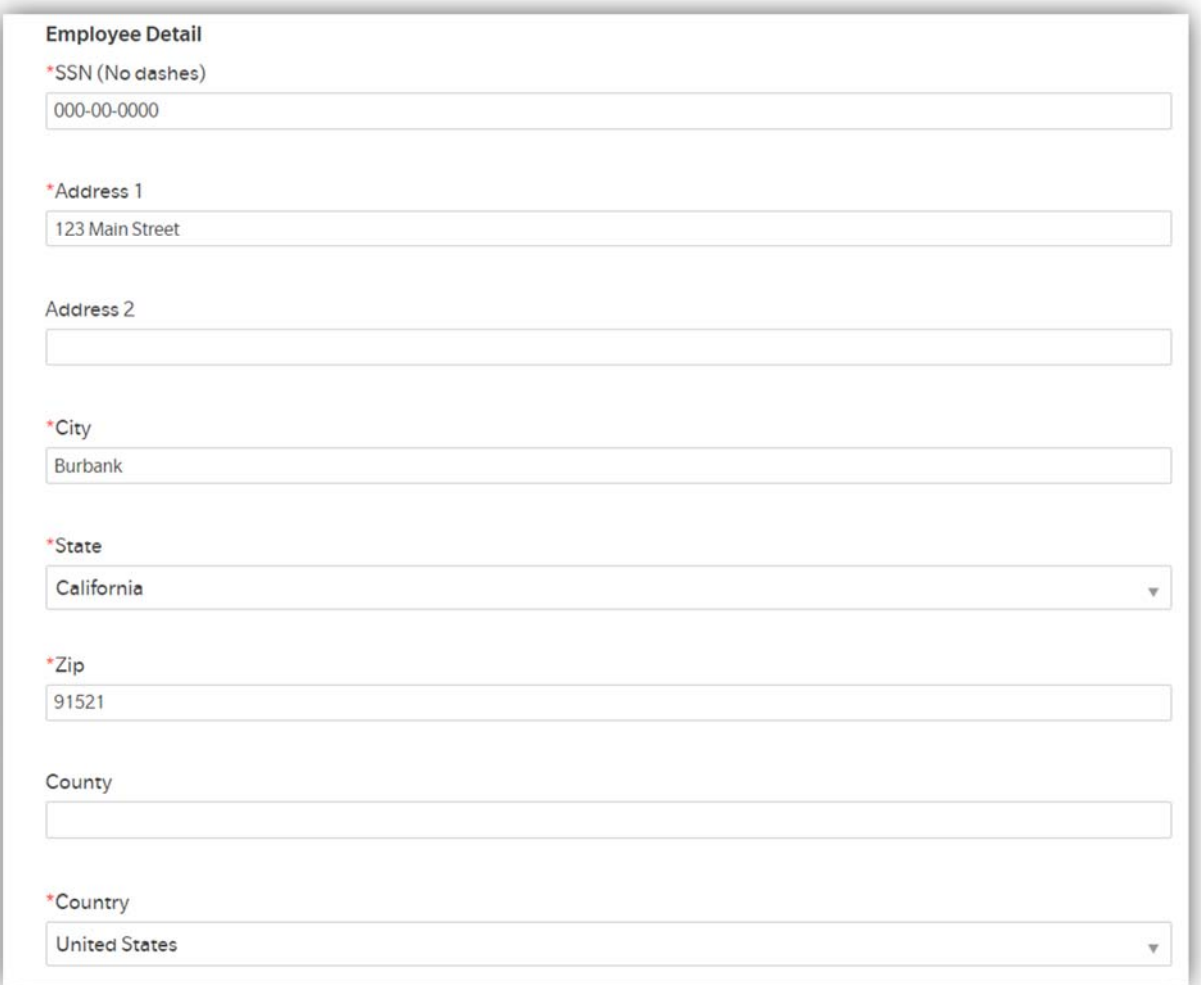

**Note:** Selecting a Payroll Company of *Cast & Crew* OR *Entertainment Partners* will automatically trigger a notification to the selected Payroll Company.

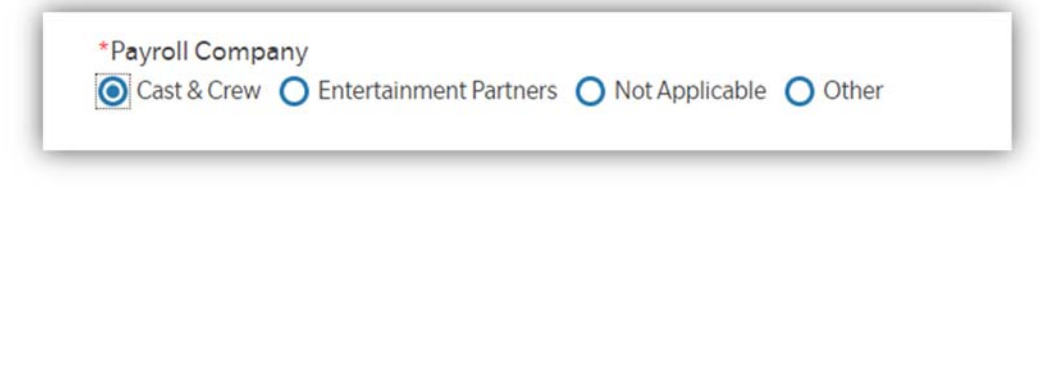

### **ACCIDENT INFORMATION**

Enter accident information and click Next when complete to navigate to Safety Information.

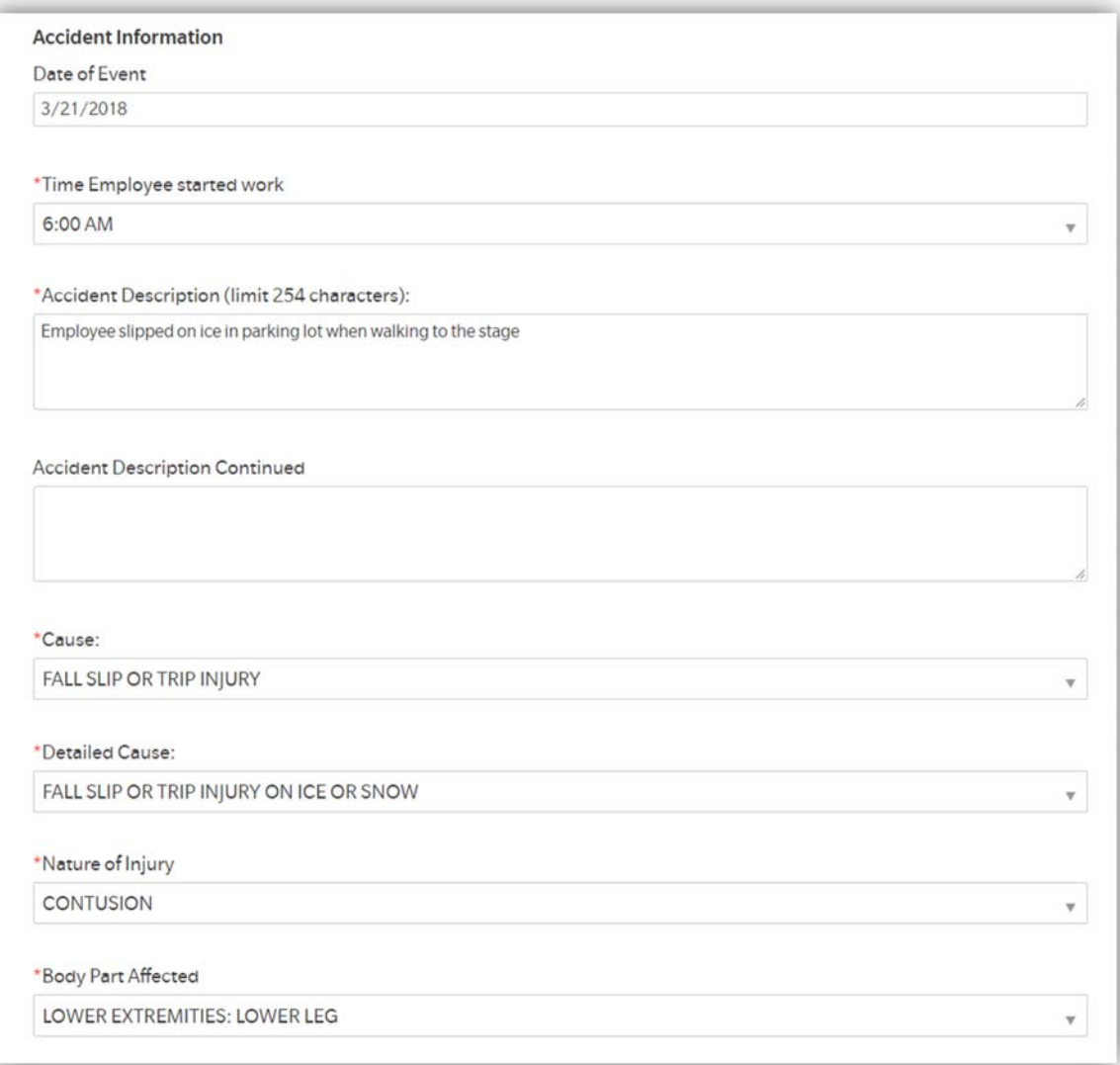

### SAFETY INFORMATION

Enter safety information and click Submit when complete to save the record to the system.

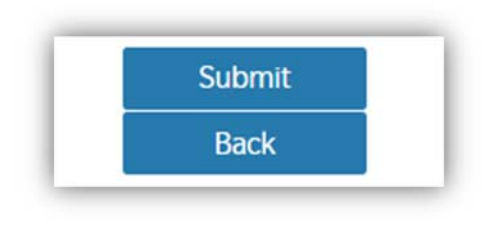

#### **SUBMISSION**

Following click of Submit, a confirmation window will appear.

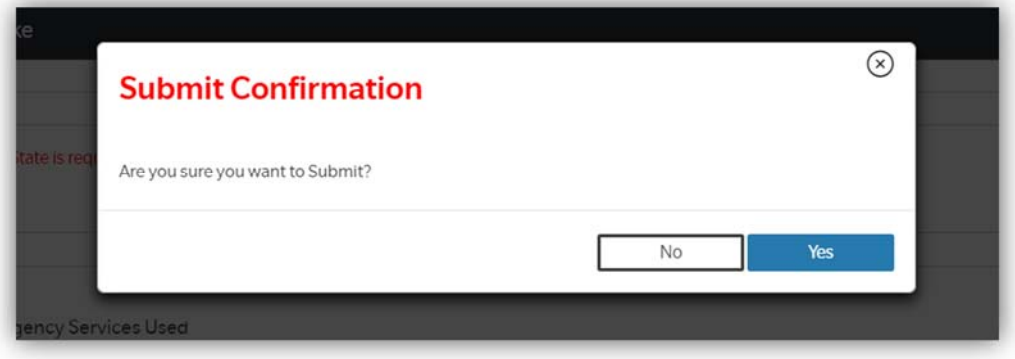

Click Yes. A confirmation screen will appear showing the system generated claim number. You may submit another incident or close.